# GUÍA PASO A PASO

## **Alta de Servicio Interactivo para delegar autorización a otro CUIT**

**Formulario de contacto**  Secretaría de Comercio Interior

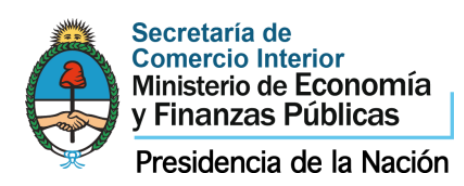

## **ETAPA 1 // DELEGAR EL SERVICIO**

## PASO 0 Ir a <http://www.afip.gov.ar/>

**PASO 1** Click en Acceso con clave fiscal.

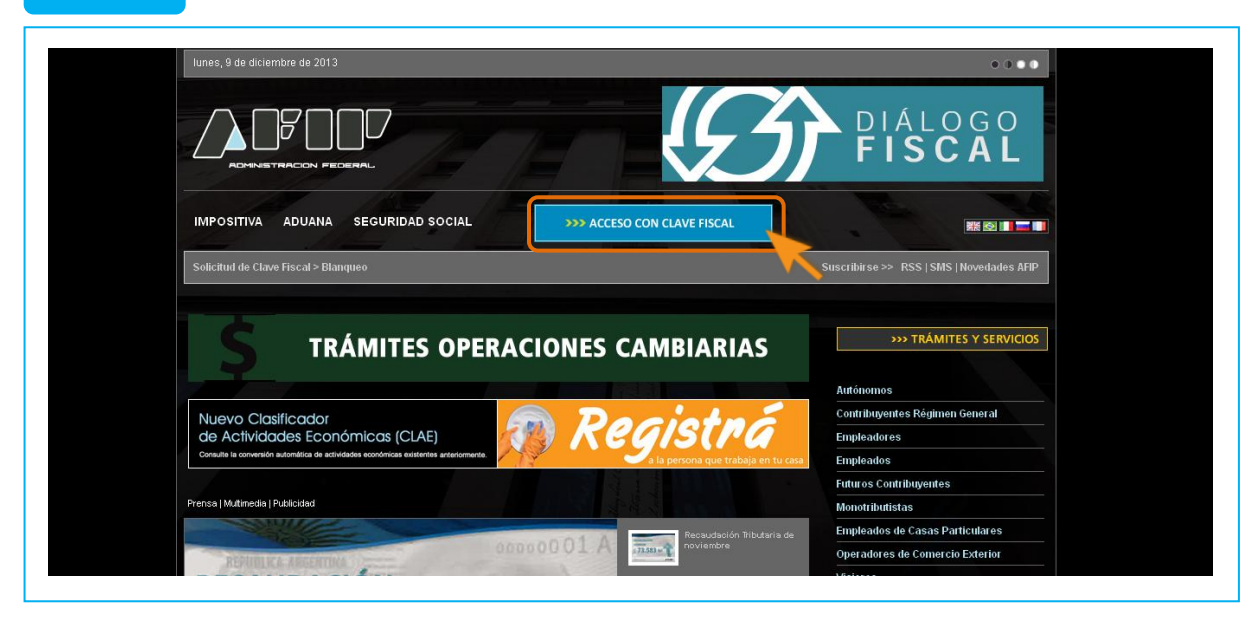

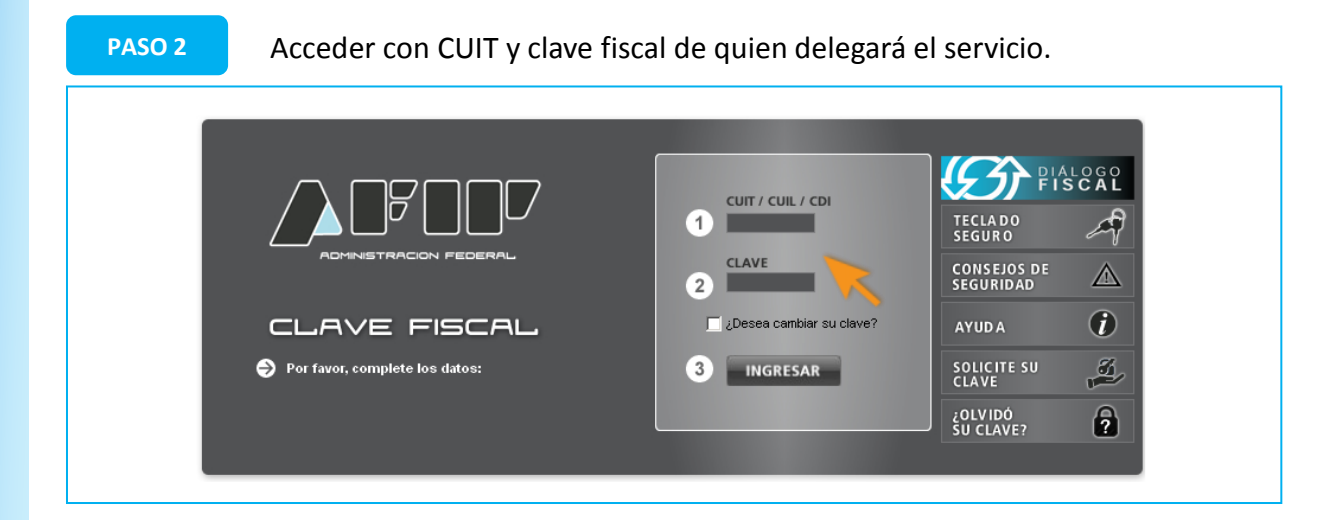

Si visualiza la opción "Administrador de Relaciones con Clave Fiscal", siga al Paso 4. Si no, haga click en "Servicios Administrativos con Clave Fiscal" para visualizar el administrador de relaciones.

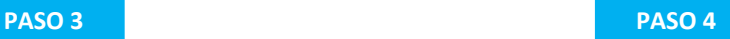

Click en "administrador de relaciones de clave fiscal".

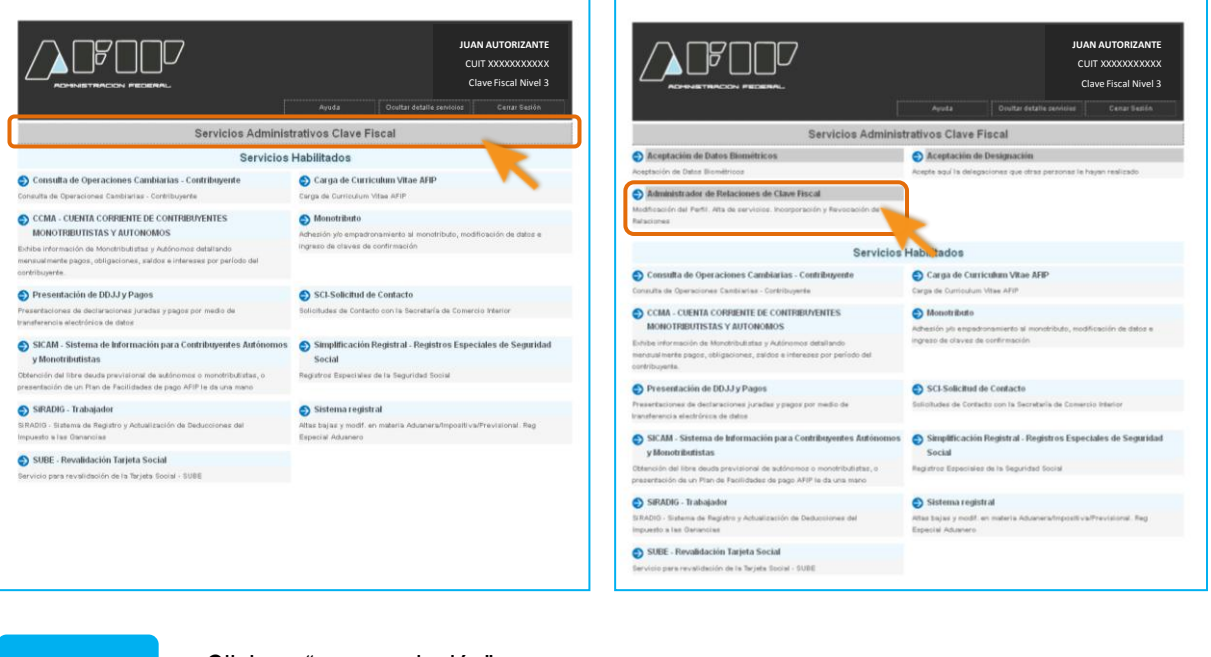

### **PASO 5** Click en "nueva relación".

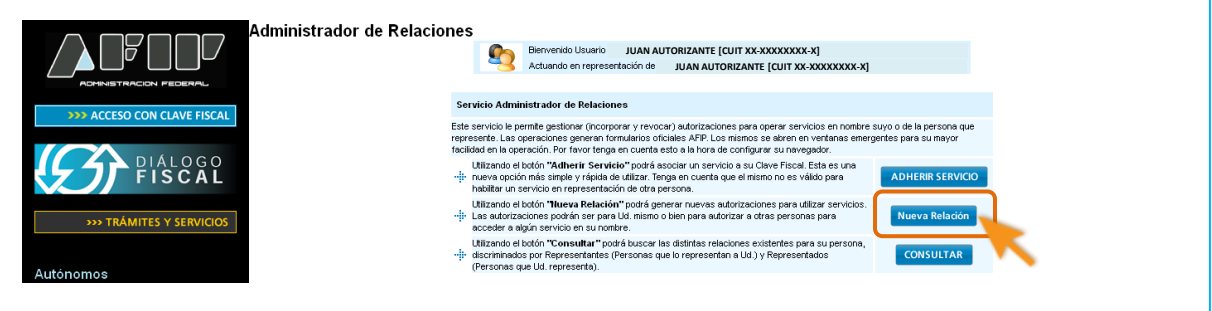

## **PASO 6** Click en "Buscar".

**Administrador de Relaciones JUAN AUTORIZANTE [CUIT XX-XXXXXXXX-X] JUAN AUTORIZANTE [CUIT XX-XXXXXXXX-X]**  Incorporar nueva Relación Autorizante (Dador) **JUAN AUTORIZANTE [CUIT XX-XXXXXXXX-X]** JUAN AUTORIZANTE [CUIT XX-XXXXXXX-X $\overline{\mathbf{r}}$ Representado **DIALOGO**<br>FISCAL **BUSCAR** Servicio Presione Buscar para seleccionar el servicio **TRÁMITES Y SERVICIO** 

**PASO 7** Click en logo del Ministerio de Economía y Finanzas Públicas.

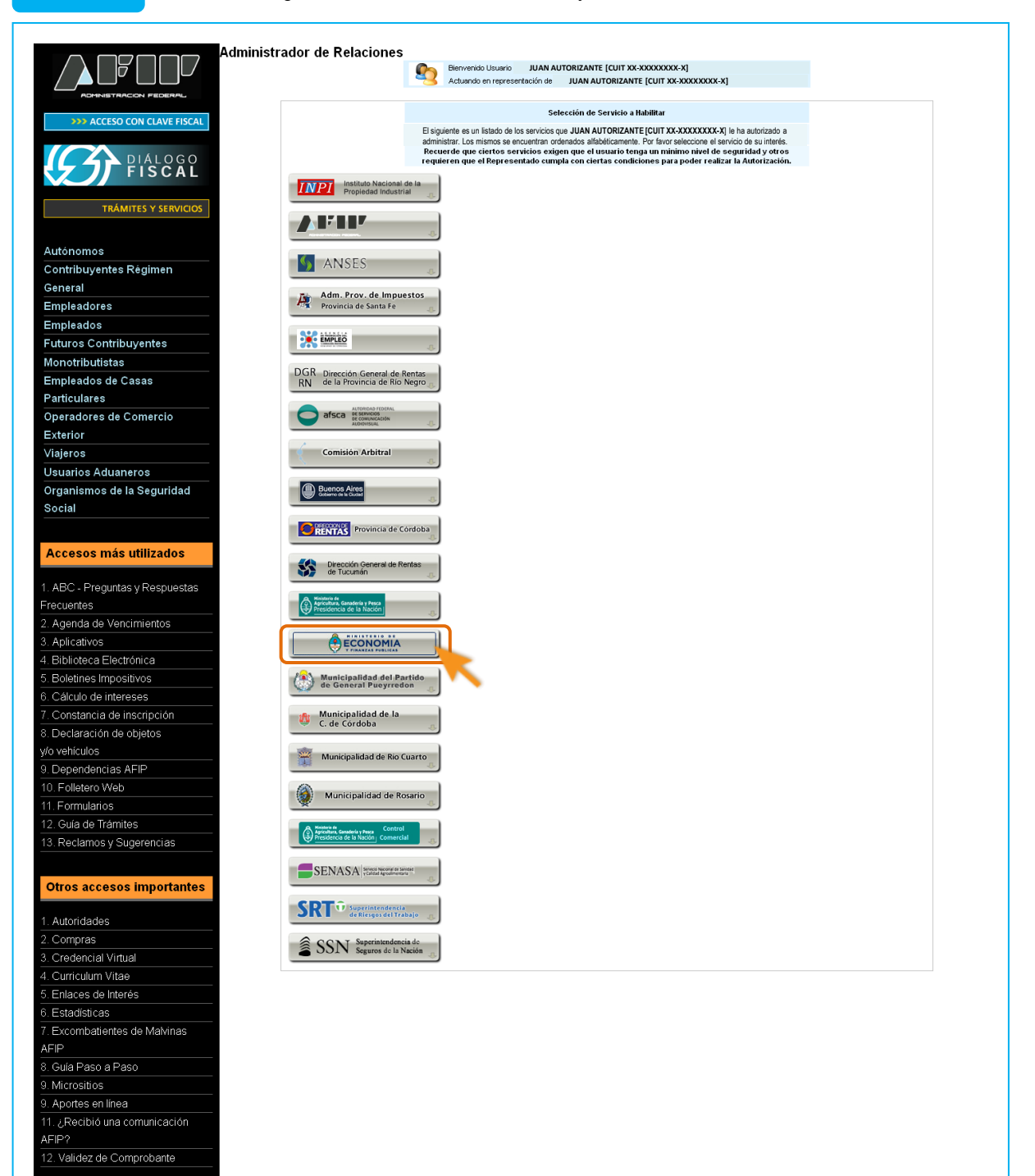

## **PASO 8** Click en "sistemas interactivos".

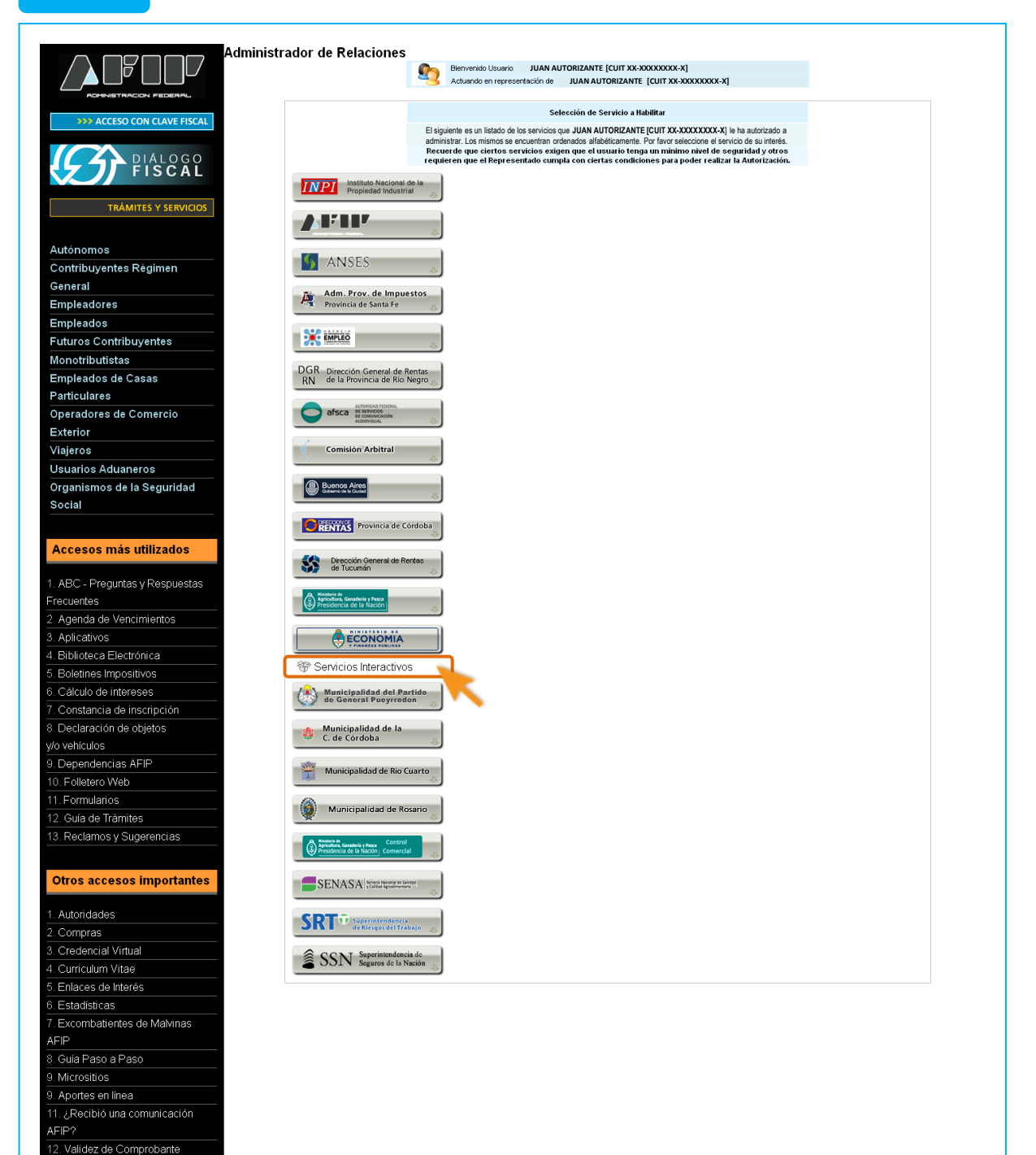

### **PASO 9**

Click en "SCI-Solicitud de Contacto. Solicitudes de Contacto con la Secretaría de Comercio Interior".

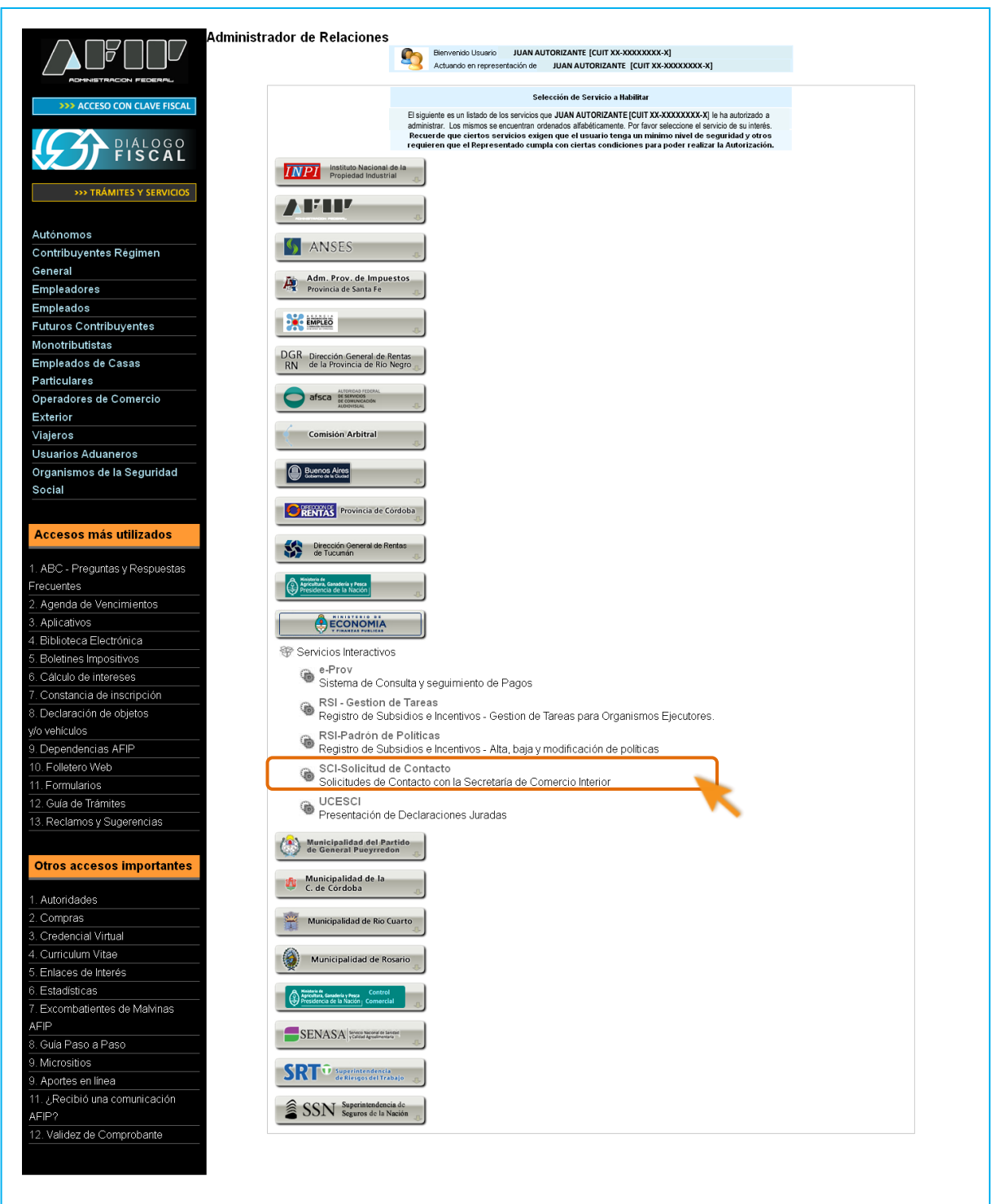

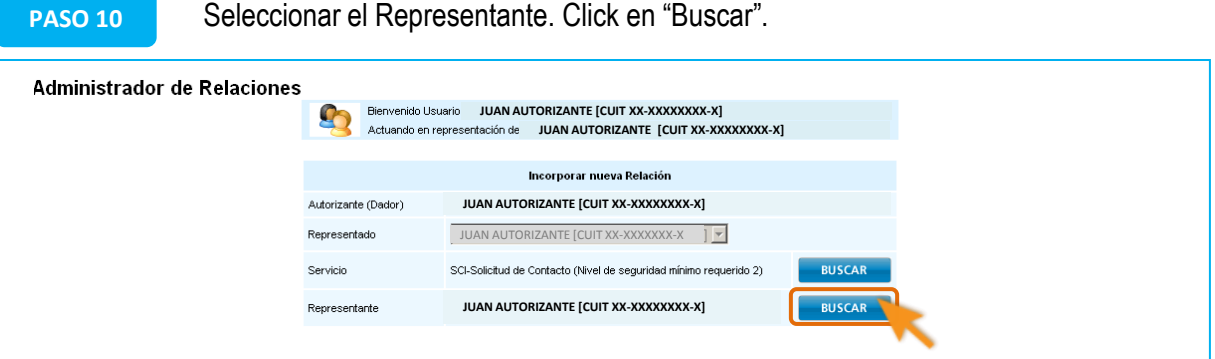

**PASO 11** Completar CUIT del usuario a quien se le delegará autorización para este servicio y hacer click en "Buscar".

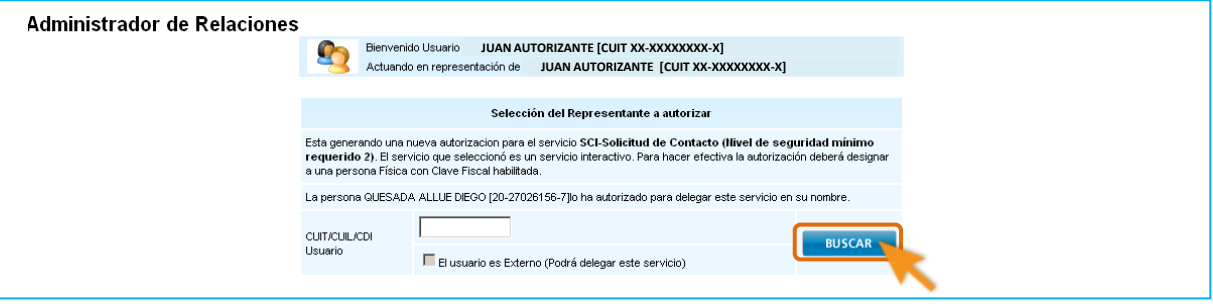

**PASO 12** Aparece el nombre y nivel de clave fiscal del autorizado. Hacer click en "Confirmar".

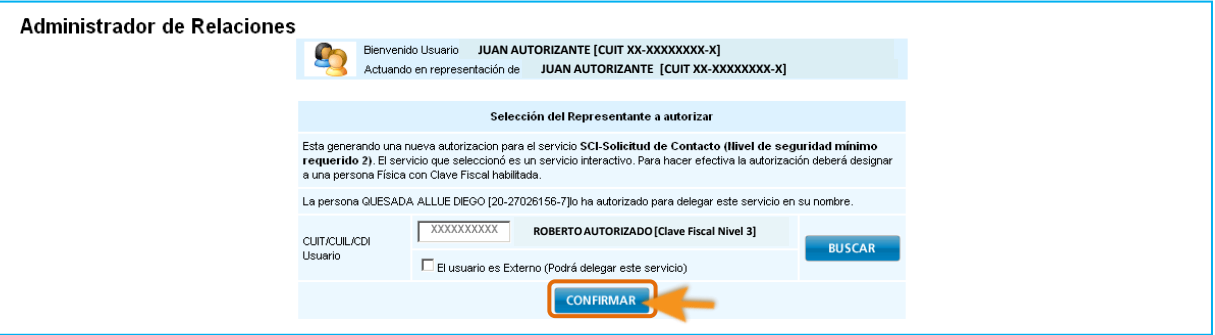

**PASO 13** Click en "Confirmar".

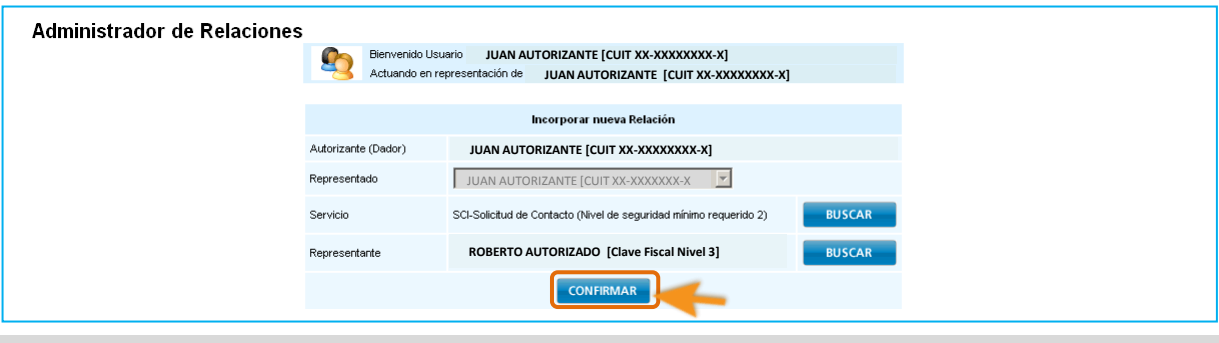

Terminada la delegación ( ETAPA 1 ), el autorizado deberá aceptar la misma. Para ello, el autorizado debe completar la ETAPA 2.

## **ETAPA 2 // ACEPTAR LA DELEGACIÓN DEL SERVICIO**

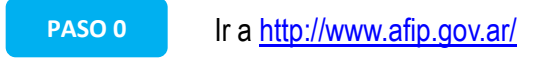

**PASO 1** Click en Acceso con clave fiscal.

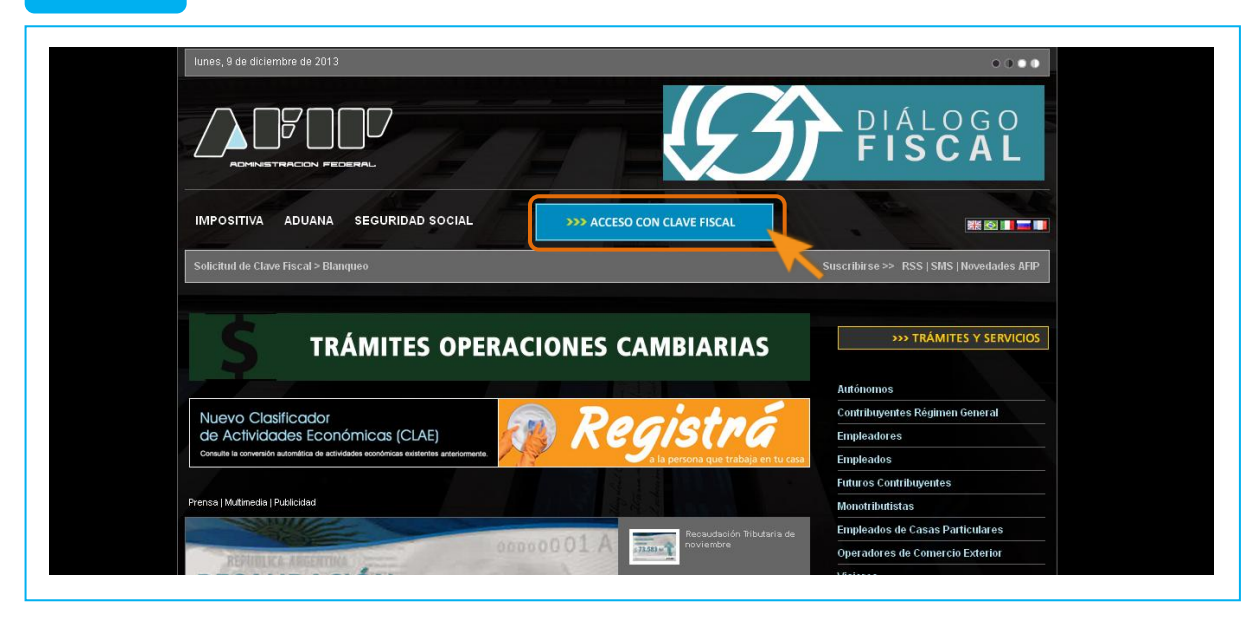

## **PASO 2** Acceder con CUIT y clave fiscal del autorizado.

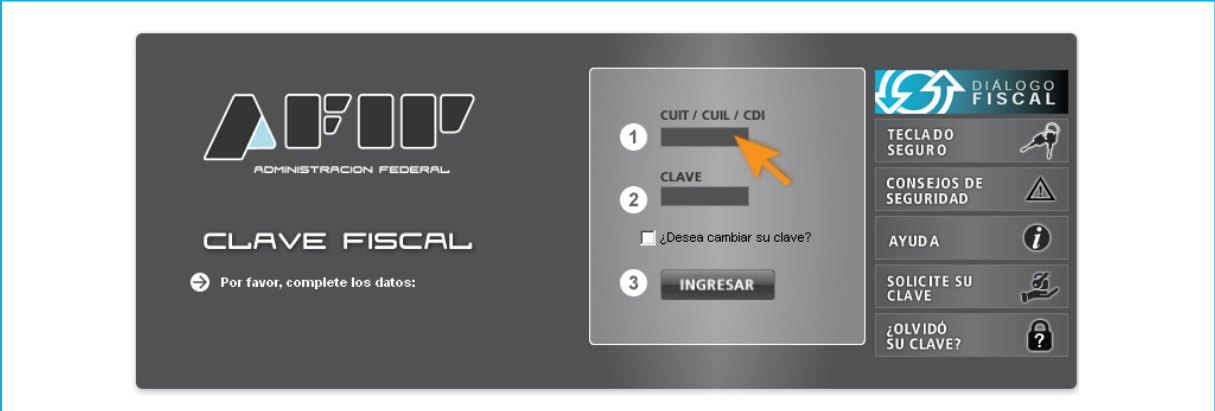

Si visualiza la opción "Administrador de Relaciones con Clave Fiscal", siga al Paso 4. Si no, haga click en "Servicios Administrativos con Clave Fiscal" para visualizar el administrador de relaciones.

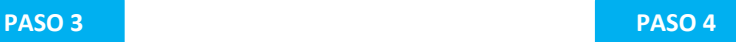

Click en "aceptación de designación".

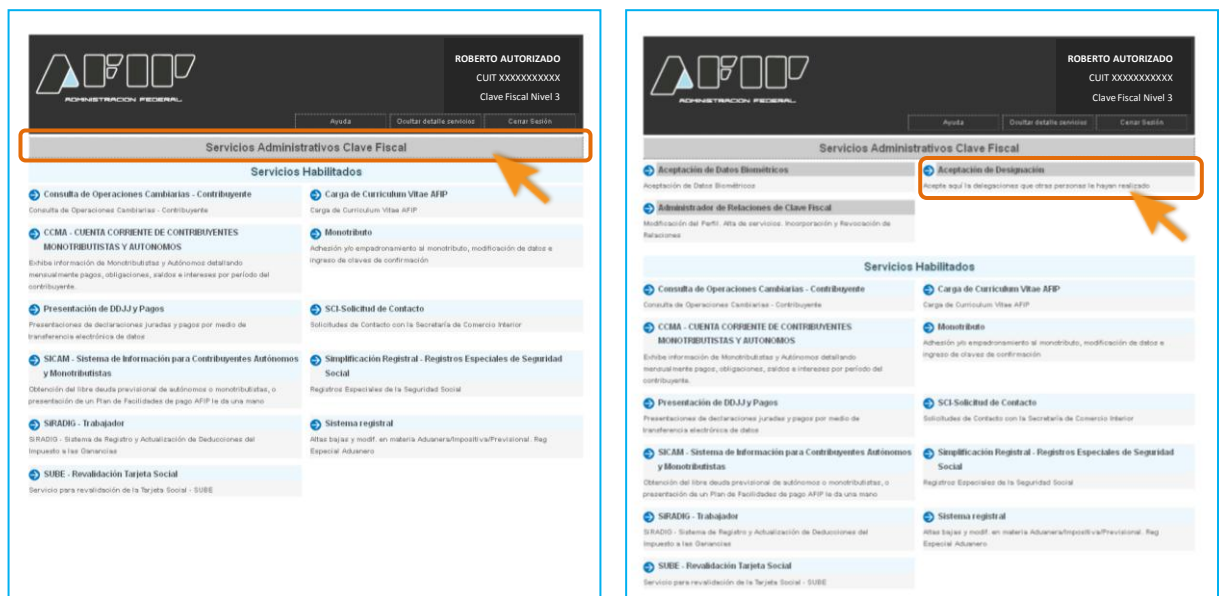

## **PASO 5** Click en "Aceptar".

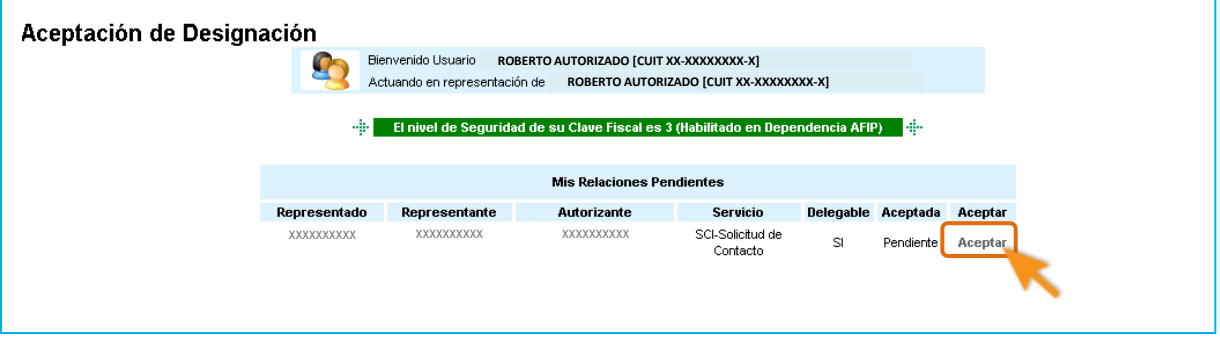

**PASO 6** Volver a<http://www.mecon.gob.ar/comerciointerior/contactosci> y hacer click en "Ingresar al formulario".